Anwalt per Klick

# Anwalt per Klick

#### **Inhaltsverzeichnis**

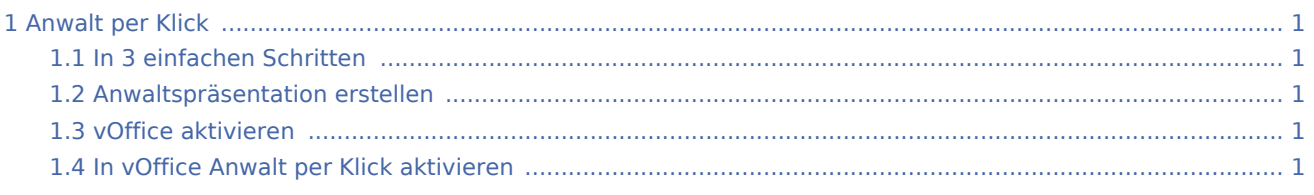

## <span id="page-0-0"></span>Anwalt per Klick

### <span id="page-0-1"></span>In 3 einfachen Schritten

#### <span id="page-0-2"></span>Anwaltspräsentation erstellen

Loggen Sie sich auf<https://www.ra-micro-online.de/> mit Ihren Zugangsdaten ein. Wenn Sie noch keine Zugangsdaten haben, können Sie sich hier kostenlos im RA MICRO Online Store registrieren. Im Anschluss können Sie Ihre Anwaltspräsentation im Deutschen Anwaltssuch-dienst (DASD) bestellen und aktivieren. Durch Klick auf "DASD-Eintrag bearbei-ten" gelangen Sie zu Ihrem Eintrag. Hier lassen sich nach Klick auf das Stiftsymbol alle Daten bearbeiten.

Im Bearbeitungsfenster kann dann Anwalt per Klick aktiviert werden.

Sie haben die Möglichkeit, den Mandanten eine kostenlose Video Sofort-Ersteinschätzung oder eine Video Sofort-Erstberatung anzubieten. Es steht Ihnen also frei zu entscheiden, wie Sie bei einem Erstkontakt mit einem potenziellen Mandanten verfahren möchte.

### <span id="page-0-3"></span>vOffice aktivieren

Auf <https://voffice.ra-micro.de/>können Sie Ihr persönliches vOffice aktivieren. Dies ist für Rechtsanwälte mit Sitz in Deutschland kostenlos.

### <span id="page-0-4"></span>In vOffice Anwalt per Klick aktivieren

In vOffice tragen Sie zunächst in der Benutzerverwaltung Ihre RA-MICRO Kun-den- und Benutzernummer ein. Aktivieren Sie im Anschluss die Funktion durch Klick auf das Lupensymbol.

Potenzielle Mandanten können nun mit nur einem Klick direkt in Ihren vOffice-Warteraum gelangen und dort in Empfang genommen werden. Das Gespräch findet Ende-zu-Ende-verschlüsselt statt.

Anwalt per Klick

Hinweis: Mit der Aktivierung von Anwalt per Klick in vOffice verpflichten Sie sich, für potenzielle Mandanten sofort erreichbar zu sein. Wenn Sie beschäftigt sind, können Sie die Funktion jederzeit kurzfristig über das Lupensymbol deaktivieren.

Bei Fragen wenden Sie sich bitte an das DASD Info-Center unter 030 43598 – 818.